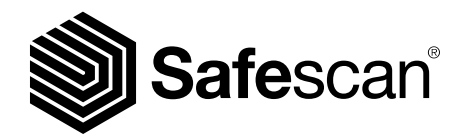

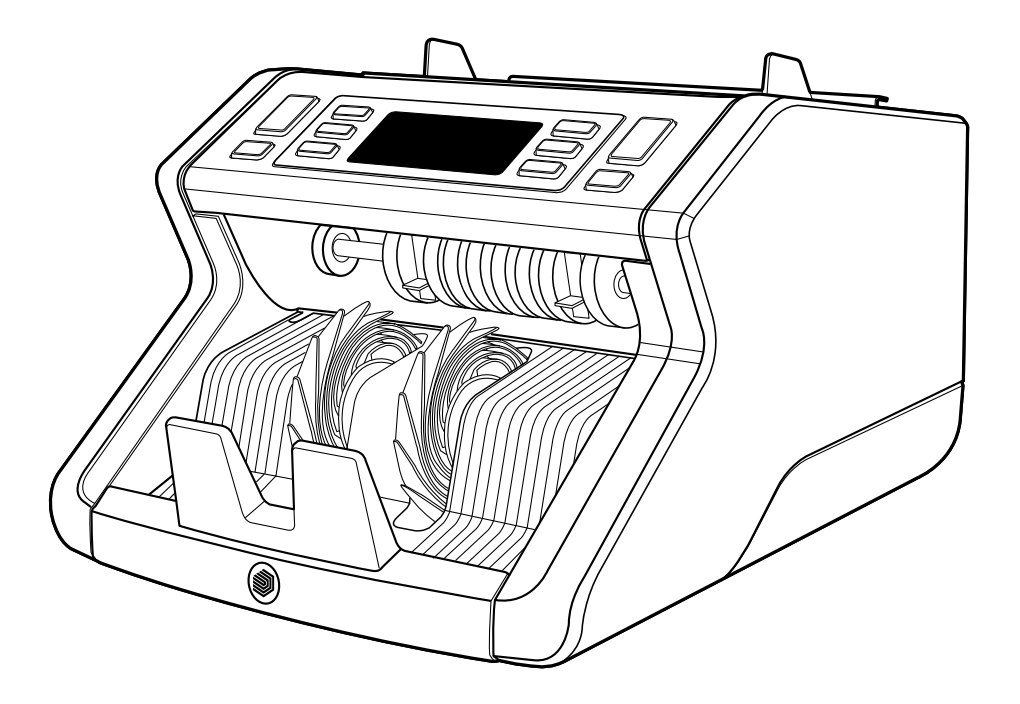

## Käyttöohje Suomi

# 2210 / 2250 Setelilaskuri

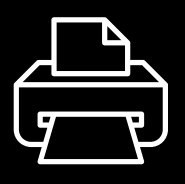

## Tulostettava versio

[Napsauta tästä](https://safescandownload.safescan.com/Downloads/en/money-counters/2200/Manual/Digital/Safescan-2200-Digital-Manual-FI.pdf) avataksesi tulostettavan version käyttöohjeesta valitulla kielellä.

## Johdanto

Kiitos, että ostit Safescan 2200 -sarjan setelilaskurin. Tämä käyttöohje auttaa sinua pääsemään alkuun Safescan-setelilaskurin käytössä, ja siinä selostetaan laitteen asennus ja käyttö vaiheittain. Suosittelemme, että luet nämä käyttöohjeet huolellisesti ennen laitteen käyttöä.

## Pakkauksen sisältö

Vähittäismyyntipakkaus sisältää seuraavat tuotteet:

- Safescan 2210 / 2250 -setelilaskuri
- Virtajohto/-johdot\*
- Huoltopakkaus
- Käyttöohje

## **Tuote**

#### Edestä

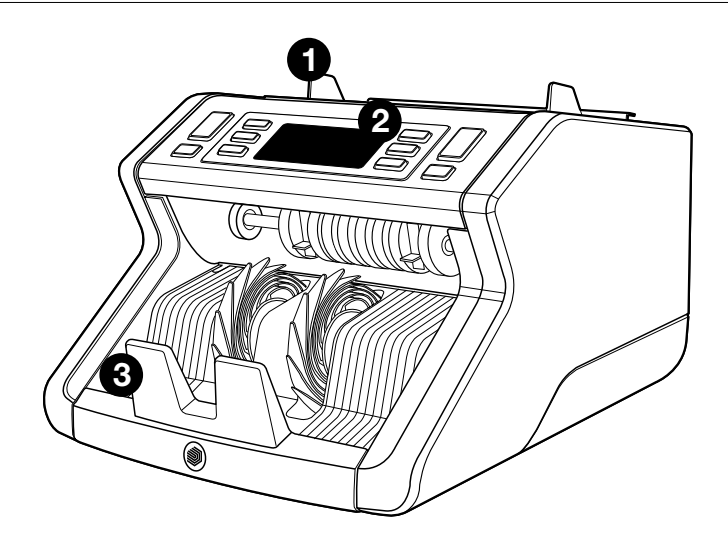

- 1. Suppilo säädettävillä ohjaimilla
- 2. Etupaneeli (näyttö/painikkeet)
- 3. Pinoamislaite
- 4. Virtaliitäntä
- 5. Virtakatkaisin
- 6. Suppilon säätöpyörä
- 7. RJ12-portti ulkoisen näytön liitäntää varten

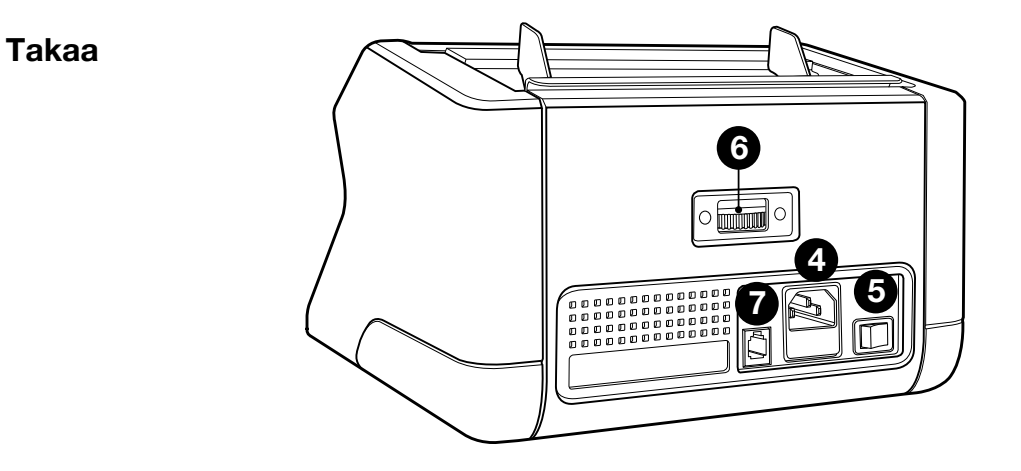

- 8. Virtajohto/-johdot\*
- 9. Huoltopakkaus
- \* Mallista / maamäärityksestä riippuen

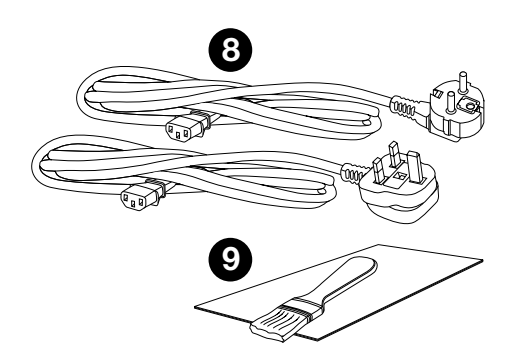

## Saatavana olevat lisävarusteet

Safescan-puhdistuskortit setelilaskureihin (20 kortin pakka), osa numero 136-0546.

Katso lisätietoja osoitteesta www.safescan.com

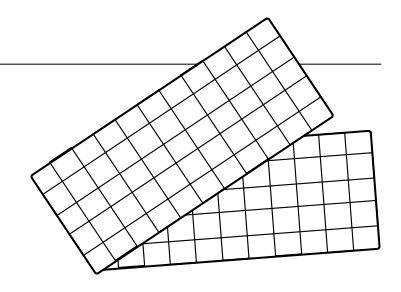

## SAFESCAN 2210 / 2250: Ominaisuudet

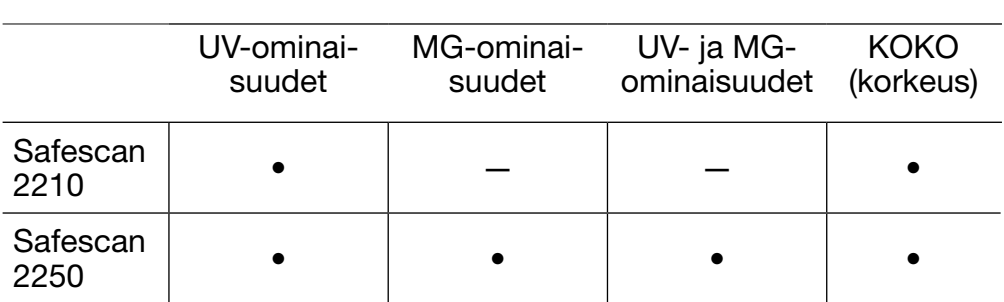

#### Setelin ominaisuuksien tunnistus

## Painikkeet ja käyttö

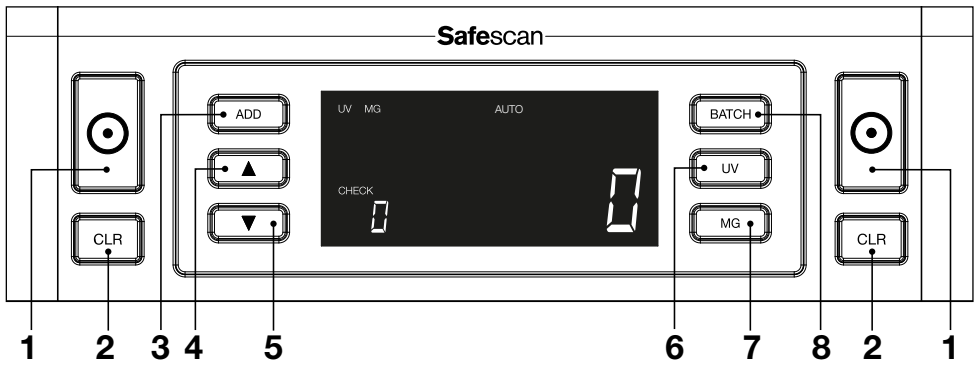

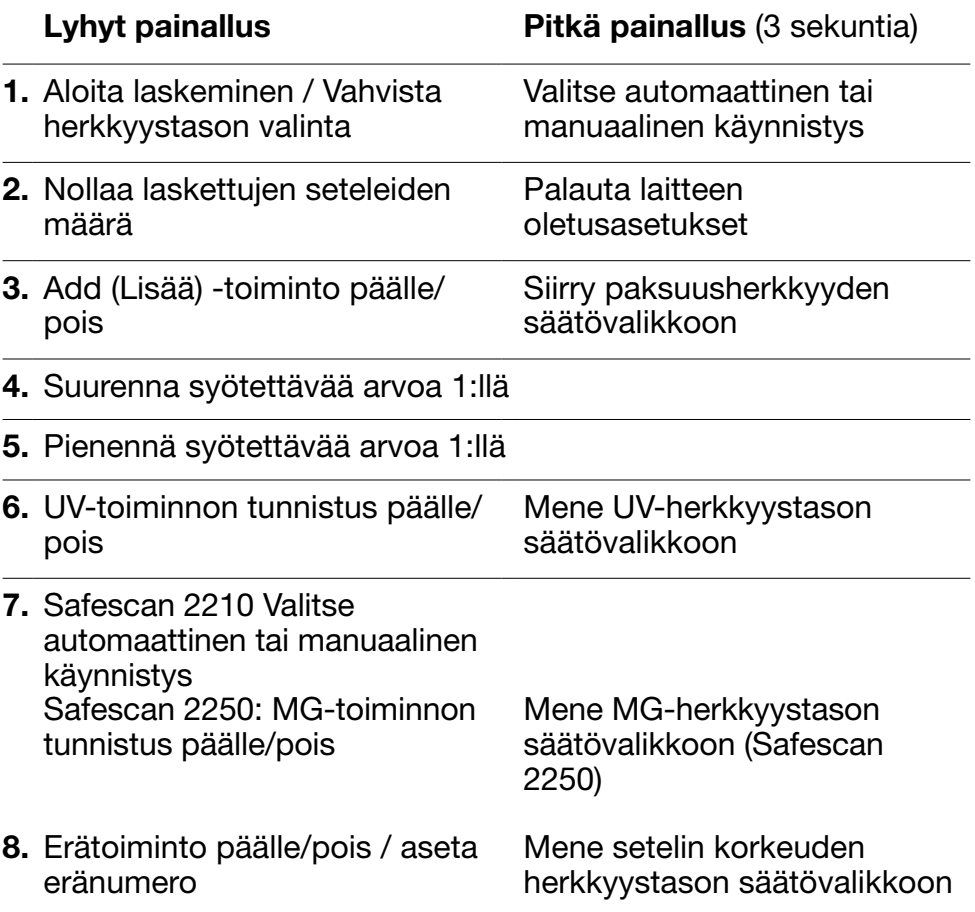

## Näin pääset alkuun

1. Aseta laite tasaiselle ja vakaalle pinnalle.

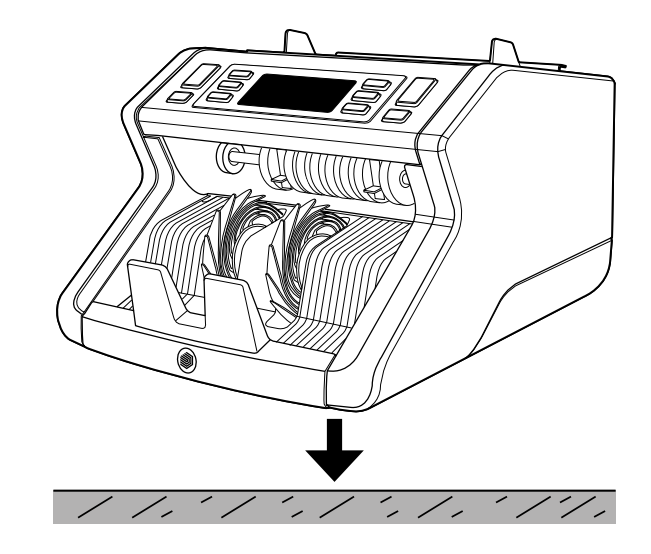

2. Liitä setelilaskuri pistorasiaan mukana tulleella virtajohdolla.

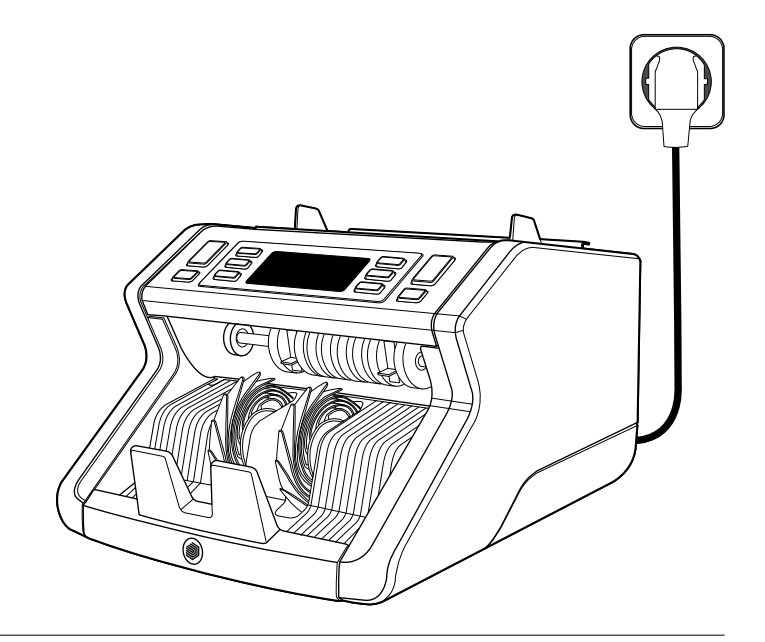

3. Käynnistä setelilaskuri kääntämällä takana oleva virtakatkaisin "1"-asentoon.

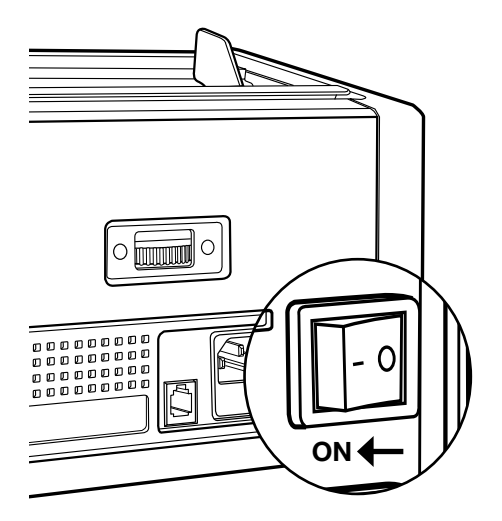

4. Setelin ominaisuuksien tunnistuksen oletusasetukset: Safescan 2210: UV, 2250: UV ja MG. Nämä voi kytkeä päälle tai pois painamalla UVja/tai MG\*-painiketta.

(\* Vain Safescan 2250)

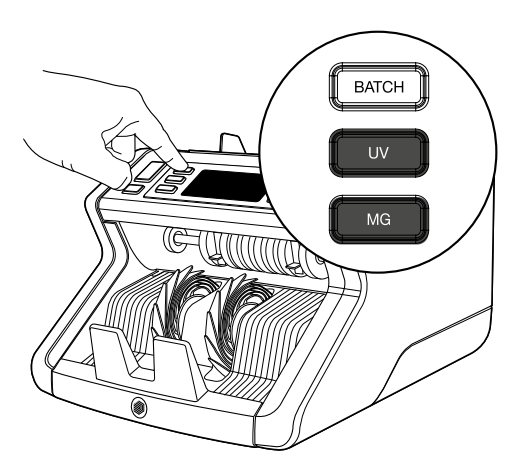

#### Valmiina laskentaan

Kone on nyt valmiina peruslaskentaan. Tarkemmat asetukset kuvaillaan tämän ohjeen seuraavissa luvuissa.

## 1. AUTOMAATTINEN/MANUAALINEN KÄYNNISTYS.

Oletusasetus on "AUTO" (automaattinen) - kone aloittaa laskennan, kun setelit on asetettu suppiloon. Voit valita, haluatko koneen aloittavan laskennan automaattisesti vai manuaalisesti (laskenta alkaa [START]-painikkeen painamisen jälkeen).

Safescan 2210: paina AUTO-painiketta ottaaksesi automaattikäynnistyksen käyttöön tai poistaaksesi sen käytöstä. Tämä näkyy näytöllä.

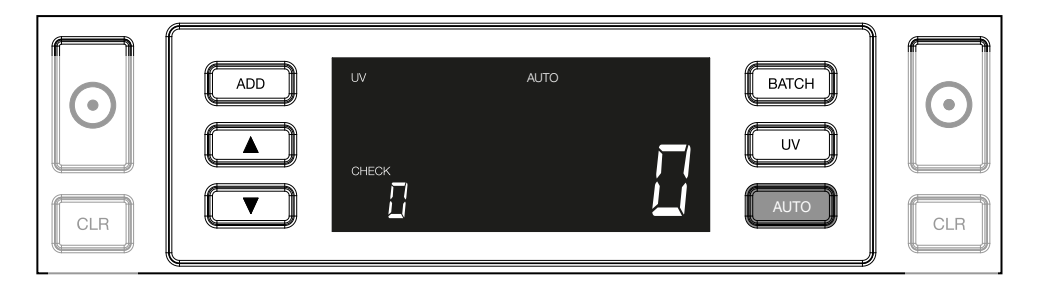

Safescan 2250: paina START-painiketta kolmen sekunnin ajan ottaaksesi automaattikäynnistyksen käyttöön tai poistaaksesi sen käytöstä.

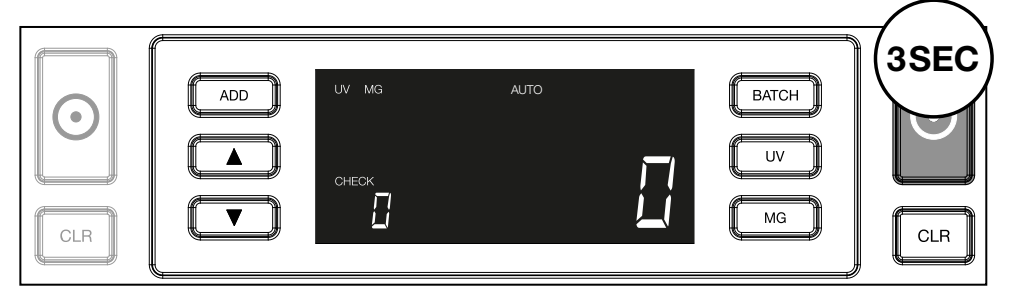

2. Aloita setelien laskenta asettamalla setelit suppilon keskelle kuvassa 1 näkyvällä tavalla ja kääntämällä ne sitten toisin päin kuvassa 2 näkyvällä tavalla. Käytä suppilon ohjaimia seteleiden pitämiseen keskellä.

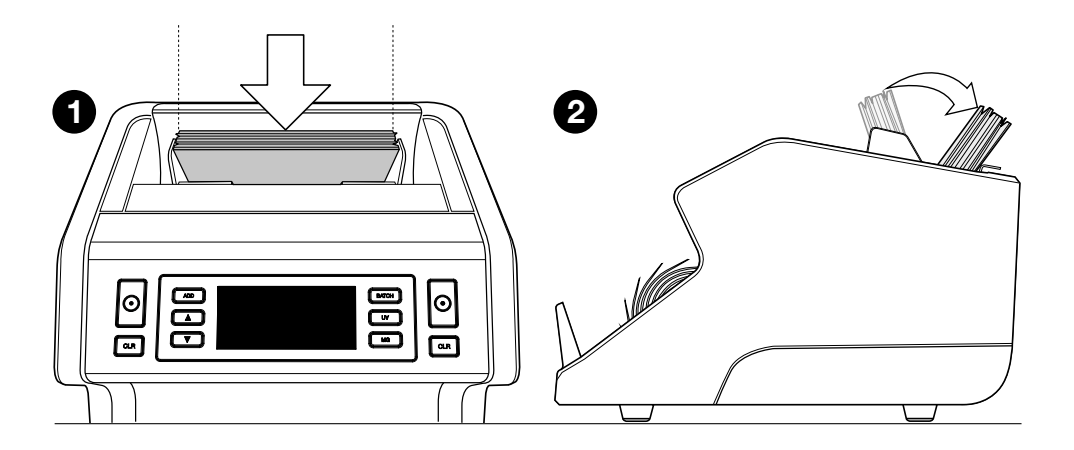

Huomaa Setelit on lajiteltava nimellisarvon mukaan ennen laskentaa.

3. Seteleiden määrä näytetään selvästi laskennan valmistuttua.

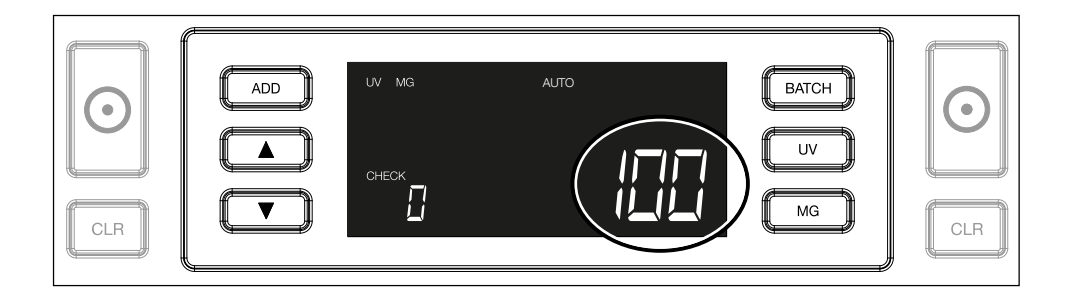

4. Kun lasket toisen setelipinon tai ensimmäisen pinon uudelleen, edellisen laskennan setelimäärä näkyy näytöllä CHECK-tekstin alla. Voit nollata tämän määrän CLR-painiketta painamalla.

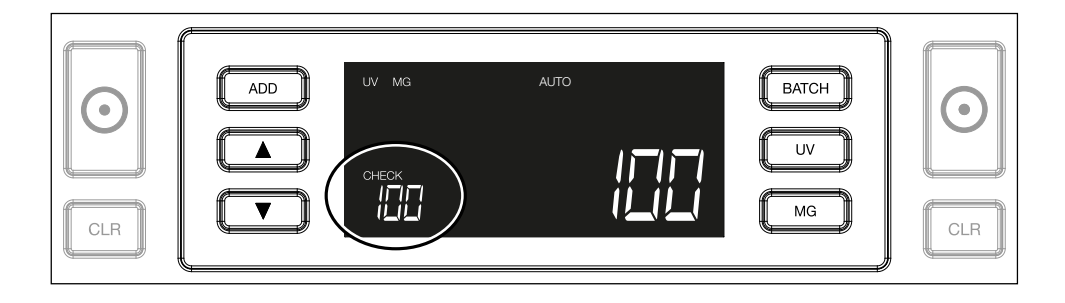

## Suomi Virheilmoitus laskennan aikana

Jos laite tunnistaa seteliin liittyvän ongelman, se keskeyttää laskennan ja näyttää selvän viestin, jossa mainitaan ongelman tyyppi. Virhe koskee viimeksi laskettua seteliä pinoamislaitteessa. Mahdollisia viestejä ovat seuraavat:

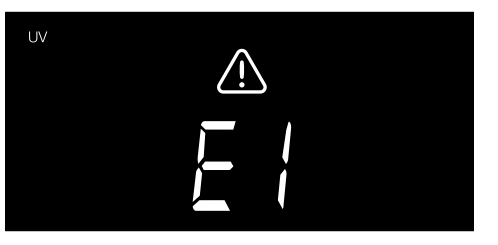

UV-ominaisuuksiin liittyvä ongelma.

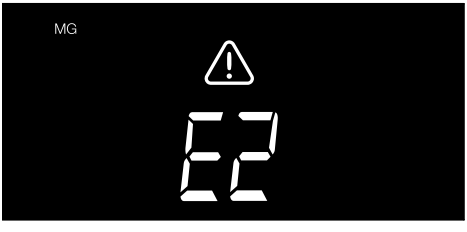

Magneettisiin ominaisuuksiin liittyvä ongelma (vain Safescan 2250 -mallissa)

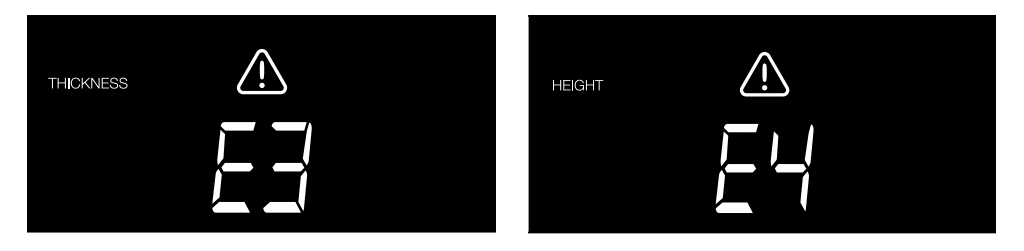

On havaittu seteli, jonka leveys poikkeaa muista, tai 2 seteliä on ehkä tarttunut yhteen ("kaksinkertaisen setelin tunnistus")

On havaittu seteli, jonka korkeus poikkeaa ensin lasketusta (ero vähintään 5 mm)

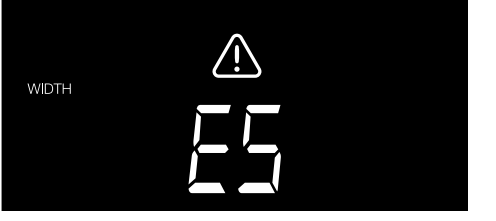

On havaittu seteli, jonka leveys poikkeaa ensin lasketusta ("puolikkaan setelin tunnistus")

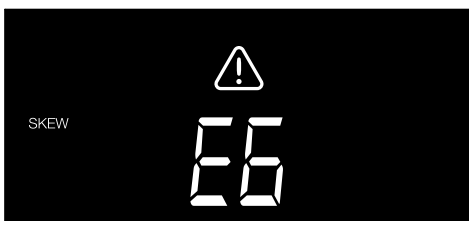

Seteli on kulkenut laitteen läpi vinossa asennossa (sitä ei ole syötetty laitteeseen suorassa).

Katso lisätietoja luvusta "Vianmääritys"

Poista epäilyttävä seteli - se on viimeksi laskettu seteli pinoamislaitteessa - ja jatka laskentaa painamalla START-painiketta.

## Suomi Lisää- ja erä-toiminnot

1. ADD (LISÄÄ)

ADD (LISÄÄ)-toiminto mahdollistaa kumulatiivisen laskennan. Kun poistat lasketunn setelipinon ja lisäät tilalle uuden, nämä määrät lisätään kokonaismäärään. Toiminnon voi ottaa käyttöön painamalla ADD (lisää) -painiketta. Näytön merkkivalo syttyy.

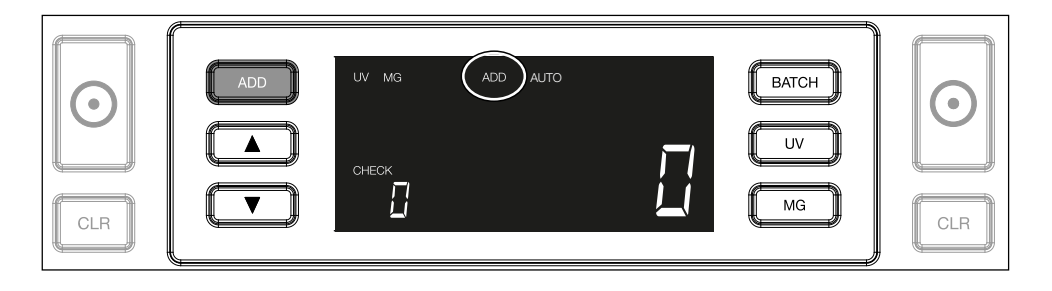

2. ERÄ

ERÄ-toiminnon avulla voit tehdä yhtä suuria pinoja, joissa on jokaisessa enalta määritetty setelimäärä. Laskuri lopettaa laskennan, kun asetettu erien määrä on saavutettu. Voit asettaa erien määrän seuraavasti:

2.1 Ota toiminto käyttöön painamalla BATCH (erä) -painiketta. Näytölle syttyy merkkivalo, johon sisältyy kaksi vilkkuvaa nuolta.

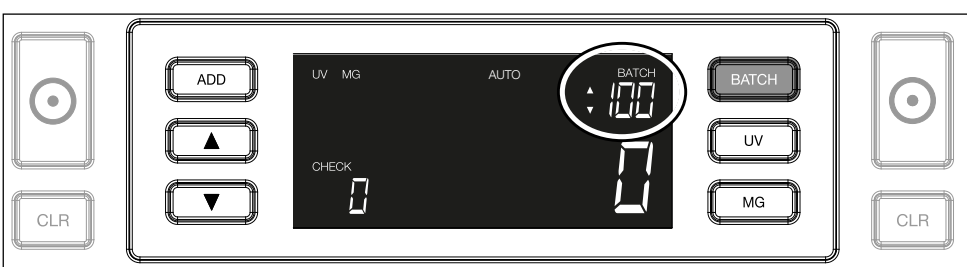

2.2. Selaa ennalta määritettyjä erien määriä painamalla BATCHpainiketta uudelleen. Järjestys on seuraava: 100 > 50 > 20 >  $10 >$  Erä pois.

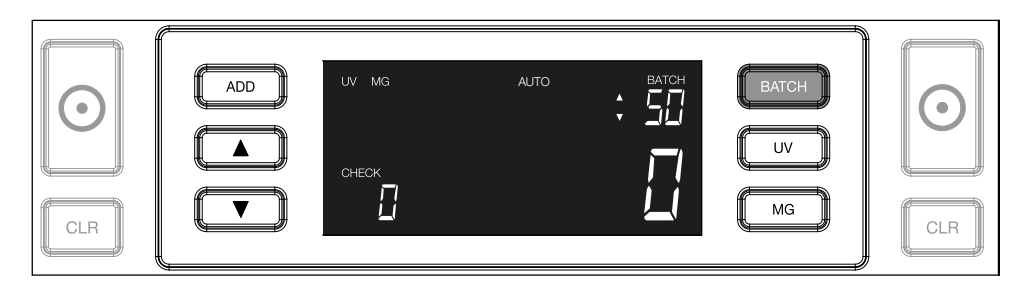

2.3. Käytä nuolinäppäimiä erien määrän suurentamiseen tai pienentämiseen yhdellä, alkaen näytöllä näkyvästä määrästä. Kun näytöllä näkyy luku "100", voit siirtyä lukuihin 101, 102 jne. painamalla **·** -näppäintä ja lukuihin 99, 98 ine. painamalla **D**-näppäintä.

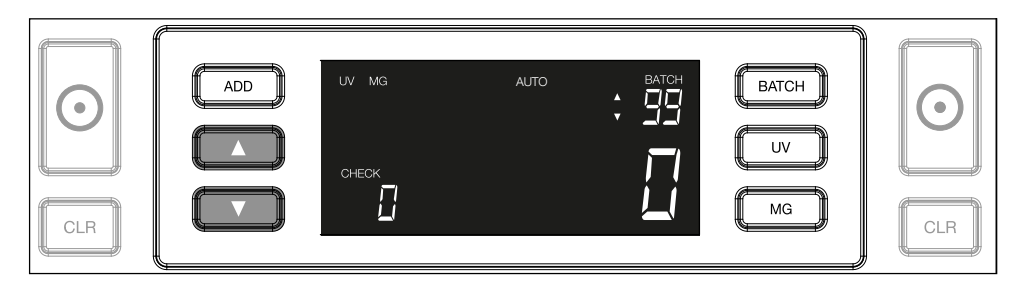

2.4. Vahvista erien määrä painamalla START-painiketta. Tämän jälkeen asetettu erien määrä jää näkyviin näytölle.

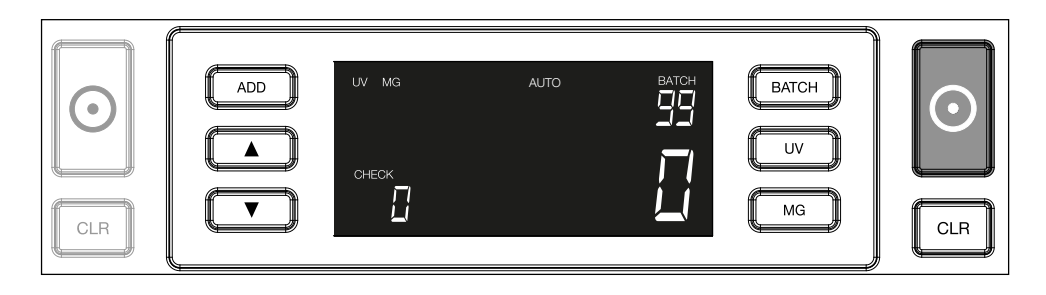

#### Suomi Väärennysten tunnistusasetusten säätäminen

Setelilaskuriisi on jo määritetty optimaaliset väärennysten tunnistusasetukset. Joskus harvoin voi olla tarpeen säätää yhden tai useamman väärennysten tunnistusasetuksen herkkyyttä manuaalisesti.

Huomaa: Säädä asetuksia vain, kun Safescanin tekninen asiantuntija neuvoo tekemään niin.

Tunnistustoimintojen herkkyyttä voidaan säätää valikon avulla. Seuraavat asetukset voidaan määrittää:

#### $1.1V$

UV-painikkeen painaminen kolmen sekunnin ajan aktivoi UVherkkyystason valikon. Näytöllä näkyy oletustaso, mukaan lukien 2 vilkkuvaa nuolta. Katso säätömenettely kohdasta (5).

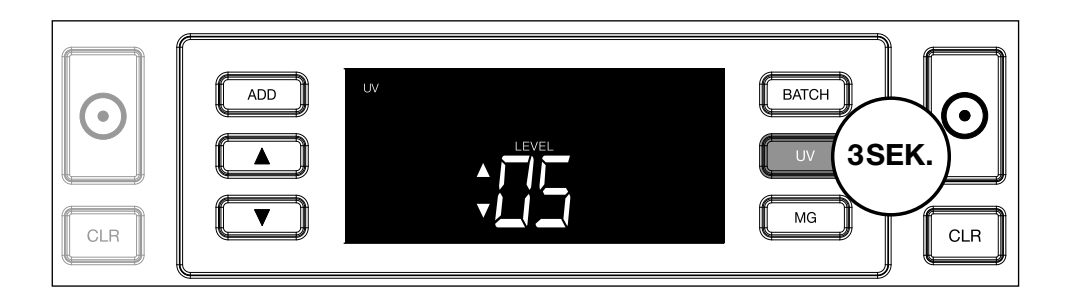

## 2. MG

Vain Safescan 2250: MG-painikkeen painaminen kolmen sekunnin ajan aktivoi MG-herkkyystason valikon.

Näytöllä näkyy oletustaso, mukaan lukien 2 vilkkuvaa nuolta. Katso säätömenettely kohdasta (5).

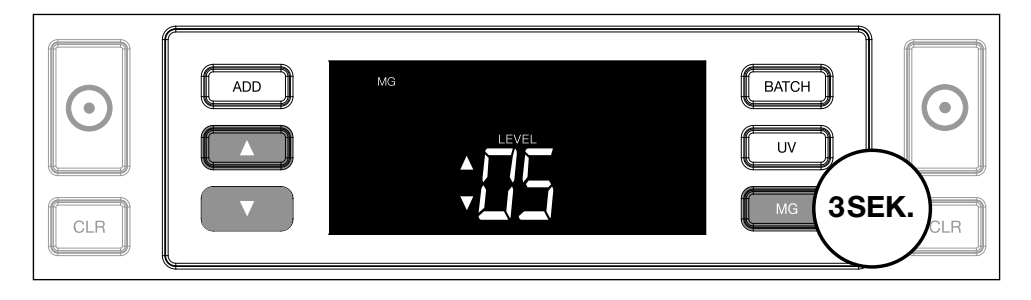

## 3. Korkeus

BATCH-painikkeen painaminen kolmen sekunnin ajan aktivoi HEIGHT (korkeus) -herkkyystason valikon. Näytöllä näkyy oletustaso, mukaan lukien 2 vilkkuvaa nuolta. Katso säätömenettely kohdasta (5).

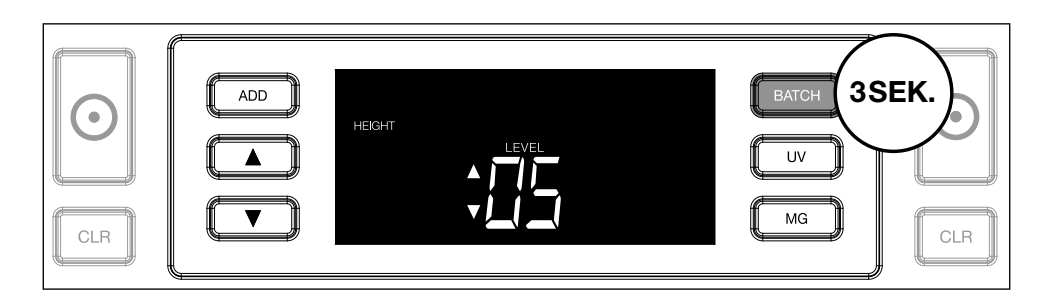

## 4. Paksuus

Paina ADD-painiketta kolmen sekunnin ajan aktivoidaksesi THICKNESS (paksuus) -herkkyystason valikon. Näytöllä näkyy oletustaso, mukaan lukien 2 vilkkuvaa nuolta. Katso säätömenettely kohdasta (5).

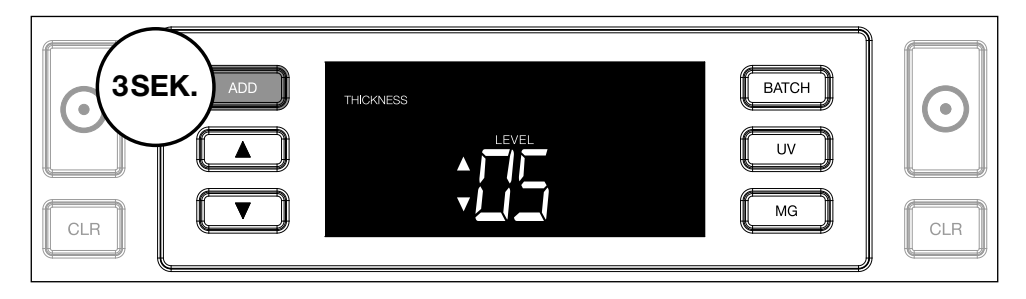

## 5. Tason säätäminen

Säädä herkkyystaso korkeammaksi tai matalammaksi nuolinäppäimillä.

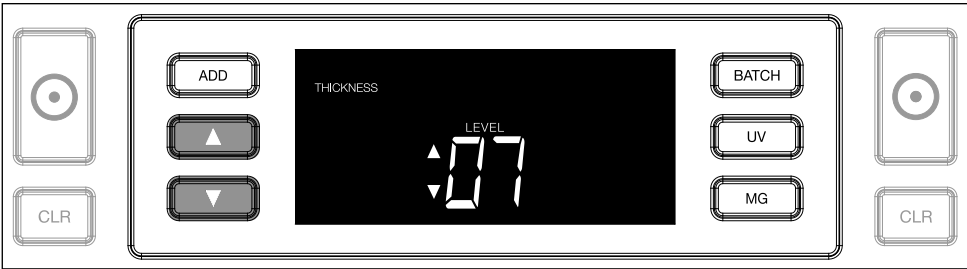

## 6. Vahvista valinta

Vahvista asetettu taso painamalla START-painiketta.

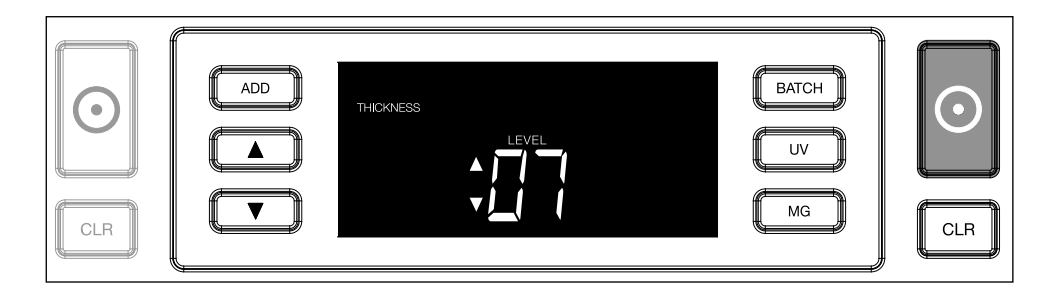

## Tehtaan oletusasetusten palauttamien

Palauta tehtaan oletusasetukset seuraavasti: Paina ja pidä pohjassa [CLR]-painiketta. Laitteesta kuuluu "piippaus" vahvistukseksi siitä, että tehtaan oletusasetukset on palautettu.

Polymeerisetelien laskenta, joissa on suuria läpinäkyviä osia (koskee laiteohjelmistoversiota D08 / U08 tai uudempaa)

Joissakin polymeeriseteleissä on suuria läpinäkyviä alueita, esimerkiksi eräissä AUD-, CAD-, SCT- ja NIR-valuuttojen nimellisarvoissa. Näiden läpinäkyvien alueiden sijainnin vuoksi laitemalli 2210/2250 ei

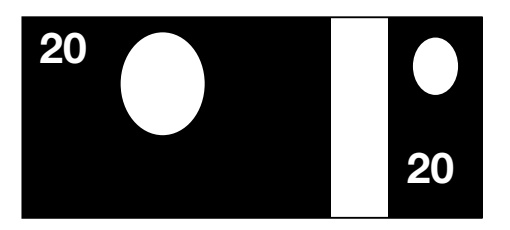

välttämättä aina laske näitä seteleitä oikein ja siinä näkyy laskennan aikana viesti E4 (korkeusvirhe) tai E5 (leveysvirhe).

Jotta polymeeriseteleitä, joissa on suuria läpinäkyviä alueita, voidaan laskea jatkuvasti ja virheettömästi, korkeuden ja leveyden (puolikkaan setelin) tunnistus voidaan poistaa käytöstä.

Poista korkeuden ja leveyden tunnistus käytöstä painamalla nuoli alas -painiketta **kolmen sekunnin ajan. Laite antaa kolme** äänimerkkiä ja näytölle tulee viesti "HEIGHT OFF" (korkeus pois päältä).

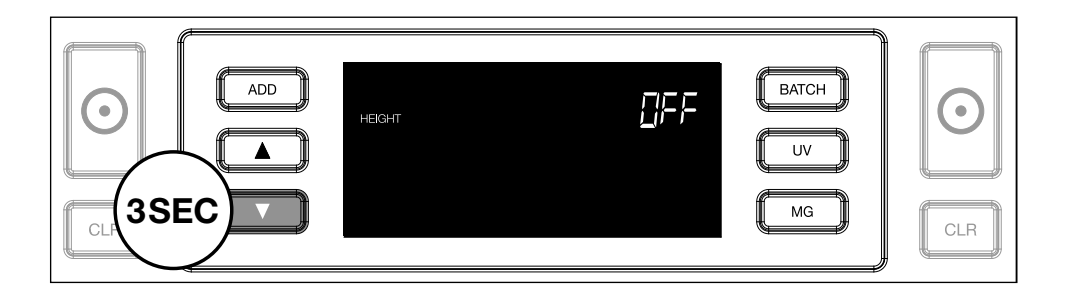

Huomaa, että tällä asetuksella laite ei pysty havaitsemaan erikorkuisia ja/tai -levyisiä seteleitä, kun ne sisältyvät laskettavaan pinoon.

Voit ottaa koon tunnistuksen uudelleen käyttöön painamalla nuoli alas -painiketta **kolmen sekunnin ajan. Laite antaa kolme** äänimerkkiä ja näytölle tulee viesti "HEIGHT ON" (korkeus päällä).

## Risoluzione dei problemi

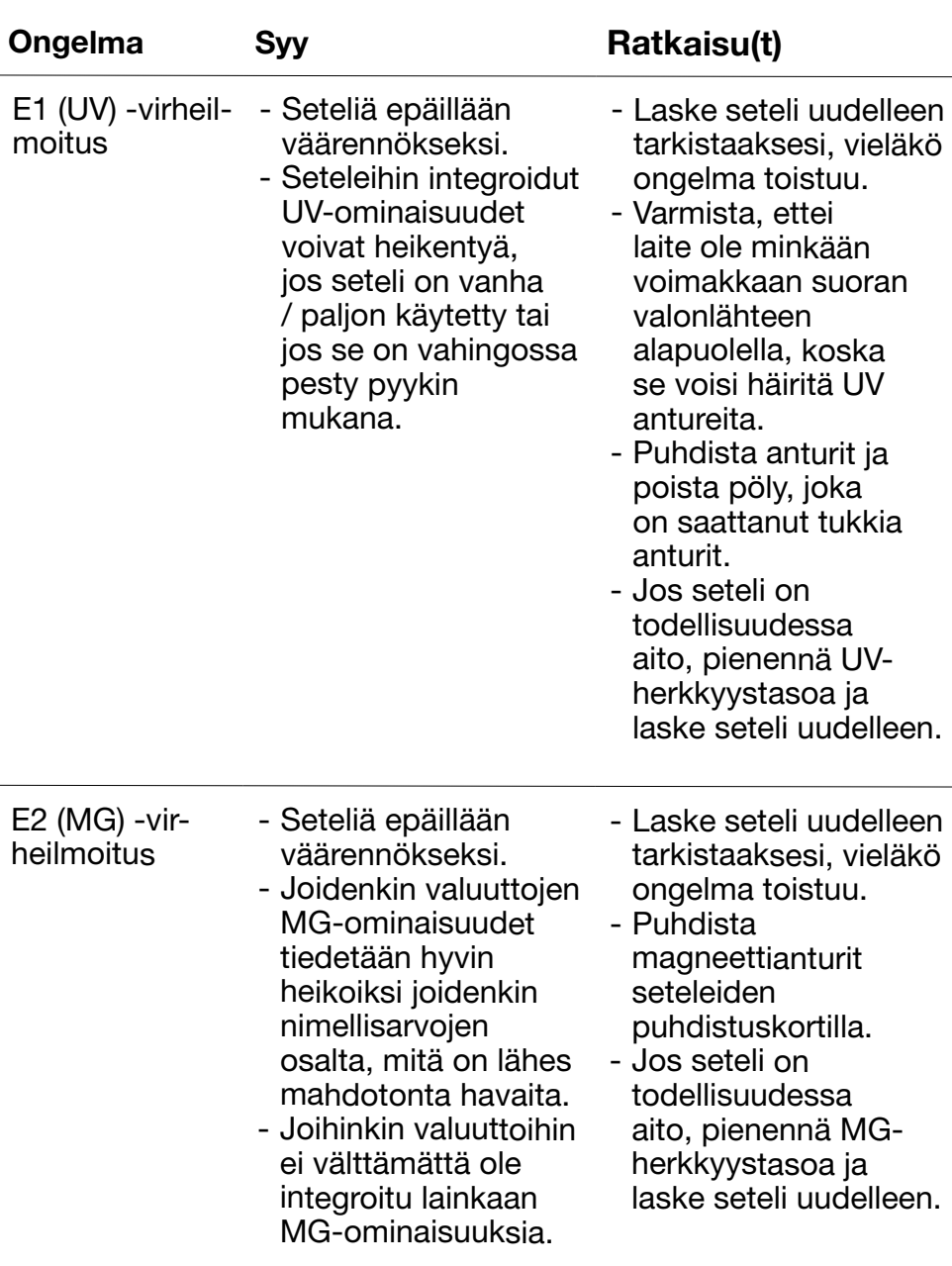

![](_page_22_Picture_157.jpeg)

![](_page_23_Picture_146.jpeg)

![](_page_24_Picture_64.jpeg)

![](_page_24_Picture_65.jpeg)

#### Suomi Suppilon säätöpyörä

Jos paksuuden laskentavirheitä esiintyy usein tai jos seteleitä ei syötetä laitteen läpi tasaisesti, voi olla tarpeen säätää suppilon säätöpyörää. Sillä säädetään seteleiden paksuusetäisyyttä. Suppilon pyörän asento on jo määritetty optimaaliseksi tehtaalla. Joidenkin seteleiden luonteen vuoksi säätäminen voi olla tarpeen optimaalisen syötön varmistamiseksi.

- Jos seteleitä ei lasketa tasaisesti: suurenna seteleiden paksuusetäisyyttä kääntämällä säätöpyörää myötäpäivään (+).
- Jos ilmenee laskentavirheitä, kuten "paksuus" (kaksinkertaisia seteleitä) tai "vinoja seteleitä"), pienennä seteleiden paksuusetäisyyttä kääntämällä herkkyyden säätöpyörää vastapäivään (-).

Huomaa: Koska säätöpyörä on hyvin herkkä, tee vain pieniä säätöjä.

![](_page_25_Picture_5.jpeg)

## Huolto

Safescan 2210/2250 on erittäin tarkka laite. Toiminnan ja luotettavuuden pitämiseksi optimaalisella tasolla on tärkeää puhdistaa laite usein. Poista pöly ja lika ilmapistoolin avulla. Puhdista suppilo ja pinoamislaite mukana tulleella kuivalla harjalla. Käytä seteleiden puhdistuskorttia (saatavana lisävarusteena) laitteen sisäosien puhdistukseen.

Tärkeää: Estä aina vieraiden esineiden, kuten kolikoiden, niittien tai paperiliitinten, pääsy vahingossa mekanismiin, koska se johtaa laitteen toimintahäiriöihin.

## Suomi Setelilaskurin puhdistaminen

Laitteen sisäosien ja antureiden puhdistaminen:

1. Avaa kansi vetämällä etupaneelia eteenpäin

![](_page_27_Picture_3.jpeg)

2. Nosta kahva ylös

3. Irrota suppilosta ja ohjaimista koostuva kokoonpano

![](_page_28_Picture_2.jpeg)

4. Puhdista anturit ja pyörimispyörät varovasti yhdellä kuivalla harjalla tai ilmapistoolilla

![](_page_28_Picture_4.jpeg)

## Setelilaskurin puhdistuskorttien käyttö (lisävaruste)

Voit myös käyttää Safescan-setelilaskurin puhdistuskortteja (osanro 136-0546) telojen ja magneettiantureiden puhdistukseen.

![](_page_29_Figure_3.jpeg)

## Tekniset eritelmät

![](_page_29_Picture_78.jpeg)

## Takuu

Katso takuumenettely osoitteesta www.safescan.com.

Tämä tuote vastaa sovellettavien EU-direktiivien olennaisia vaatimuksia ja muita olennaisia säännöksiä. Vaatimustenmukaisuusvakuutus on saatavana osoitteessa www.safescan.com.

![](_page_30_Picture_4.jpeg)

Jos haluat hävittää laitteen, toimita se kierrätyskeskukseen. Älä koskaan heitä sähkölaitteita kotitalousjättewen sekaan.

Safescan® is a registered trademark of Solid Control Holding B.V. No part of this manual may be reproduced in any form, by print, copy or in any other way without prior written permission of Solid Control Holding B.V. Solid Control Holding B.V. reserves all intellectual and industrial property rights such as any and all of their<br>patent, trademark, design, manufacturing, reproduction, use and sales rights. All<br>information in this manual is subject to change w Holding B.V. is not liable and/or responsible in any way for the information provided in<br>20231 this catalog.

![](_page_31_Picture_1.jpeg)

www.safescan.com info@safescan.com